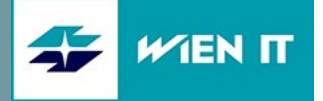

# **EINRICHTUNG S/MIME ZERTIFIKAT**

**JUNI 2021**

Version: 1.0

WienIT GmbH │ Thomas-Klestil-Platz 13 │ 1030 Wien │ t: +43 5 90405 0 │[wienit.at](http://www.wienit.at/) FN 255649 f │ HG Wien │ DVR: 2109667 │ UID-Nr.: ATU61296118 UniCredit Bank Austria AG │ IBAN: AT64 1200 0514 2844 2601 │ BIC: BKAUATWW

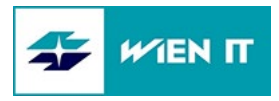

## **INHALT**

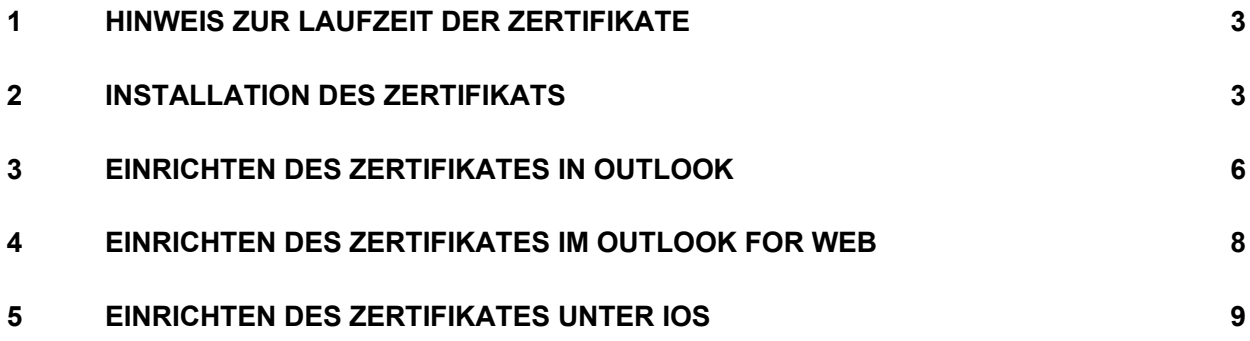

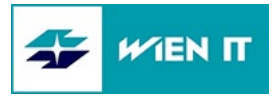

#### <span id="page-2-0"></span>**1 HINWEIS ZUR LAUFZEIT DER ZERTIFIKATE**

Unsere Zertifikate haben eine Laufzeit von drei Jahren. Ihr Zertifikat wird nicht automatisch verlängert, nach Ablauf muss es im Order Management neu angefordert werden.

Sollten Sie Ihr Zertifikat zum Verschlüsseln von E-Mails verwenden, bewahren Sie es bitte auch nach dem Ablauf gut auf, da Sie sonst nicht mehr auf damit verschlüsselte E-Mails zugreifen können.

Bitte beachten Sie des Weiteren, dass eine Installation des Zertifikats unter Android aufgrund aktuell geltender Security-Richtlinien im Wiener Stadtwerke-Konzern nicht durchgeführt werden kann.

#### <span id="page-2-1"></span>**2 INSTALLATION DES ZERTIFIKATS**

Nachdem Sie Ihr S/MIME Zertifikat im Order Management bestellt haben, erhalten Sie zwei E-Mails:

- Das erste E-Mail beinhaltet Ihr neues Zertifikat.
- Das zweite E-Mail beinhaltet das Passwort, das für die Installation benötigt wird.

Führen Sie nun die folgenden Schritte durch:

- 1. Speichern Sie das Zertifikat auf Ihrem Rechner oder Ihrem persönlichen Netzlaufwerk ab.
- 2. Öffnen Sie das zuvor abgespeicherte Zertifikat mit einem Doppelklick. Wählen Sie "Aktueller Benutzer" aus und klicken Sie anschließend auf "Weiter".

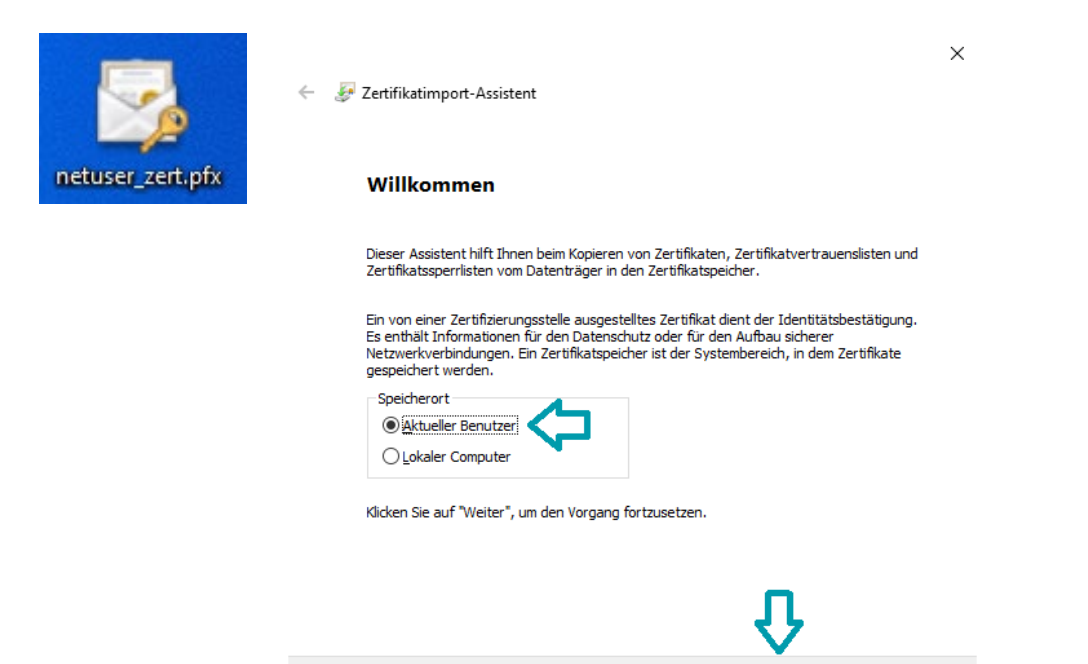

Abbrechen

 $W$ eiter

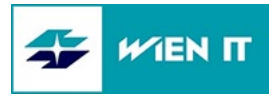

3. Vergewissern Sie sich, dass der richtige Pfad für Ihr Zertifikat angegeben ist und klicken Sie anschließend auf "Weiter".

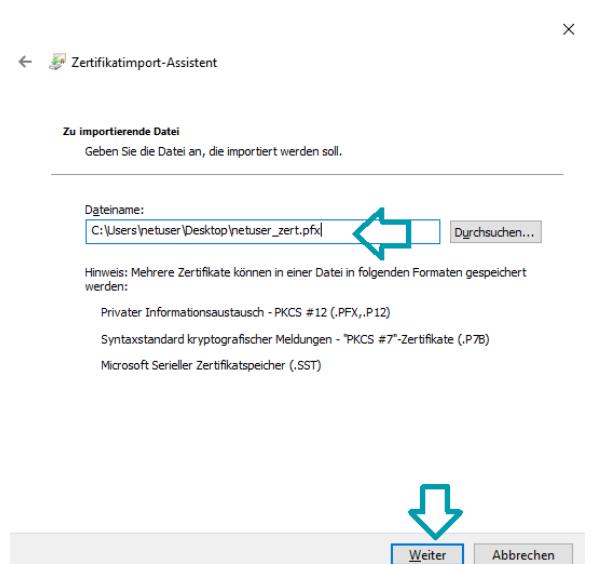

4. Geben Sie im nächsten Schritt das per E-Mail erhaltene Passwort ein und klicken Sie auf "Weiter".

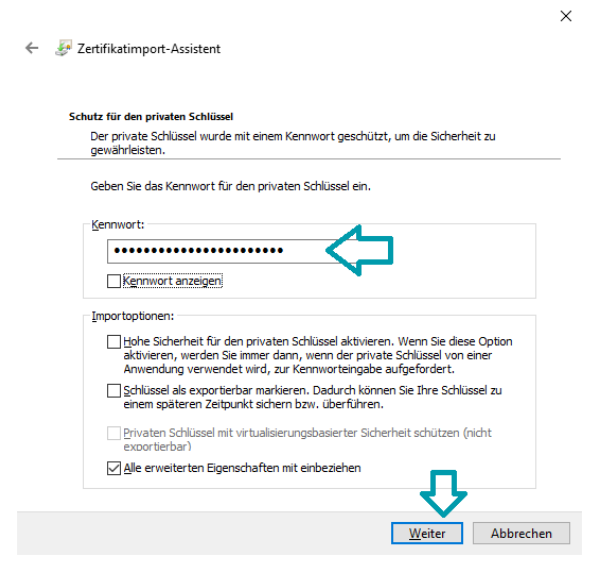

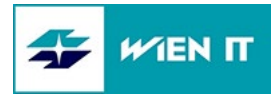

5. Markieren Sie "Alle Zertifikate in folgendem Speicher speichern". Klicken Sie auf "Durchsuchen", wählen Sie "Eigene Zertifikate" und bestätigen Sie Ihre Auswahl mit "OK". Klicken Sie anschließend auf "Weiter"

 $\times$ 

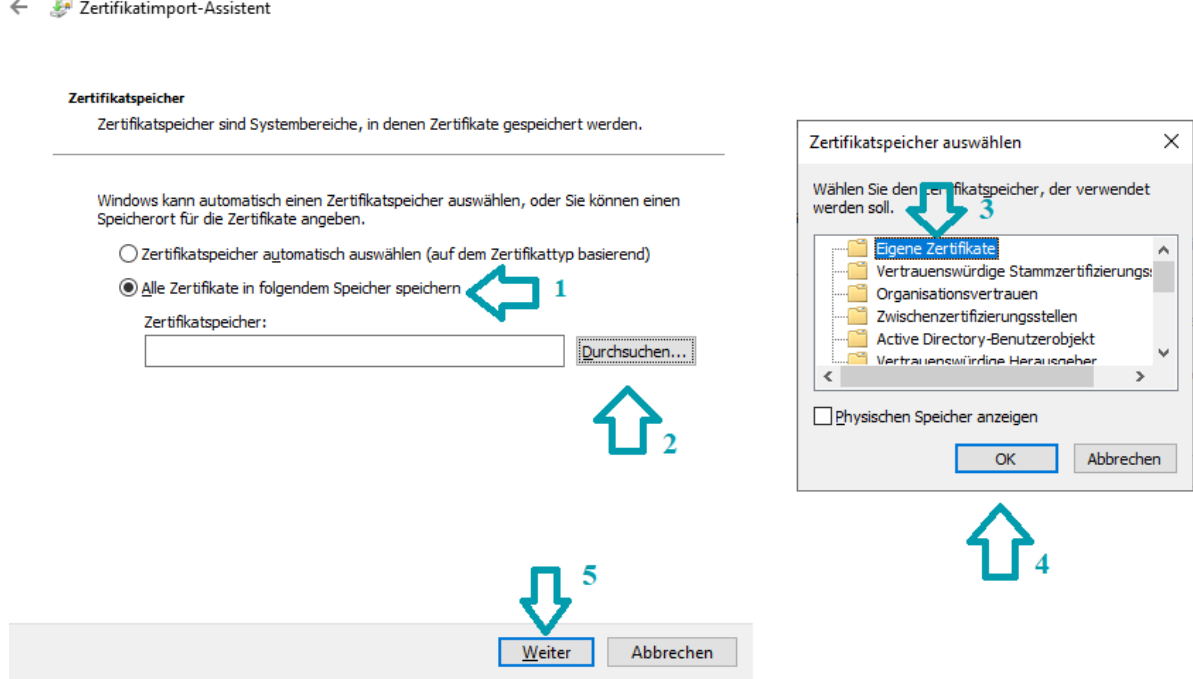

6. Bestätigen Sie nun die Zusammenfassung mit "Fertigstellen"

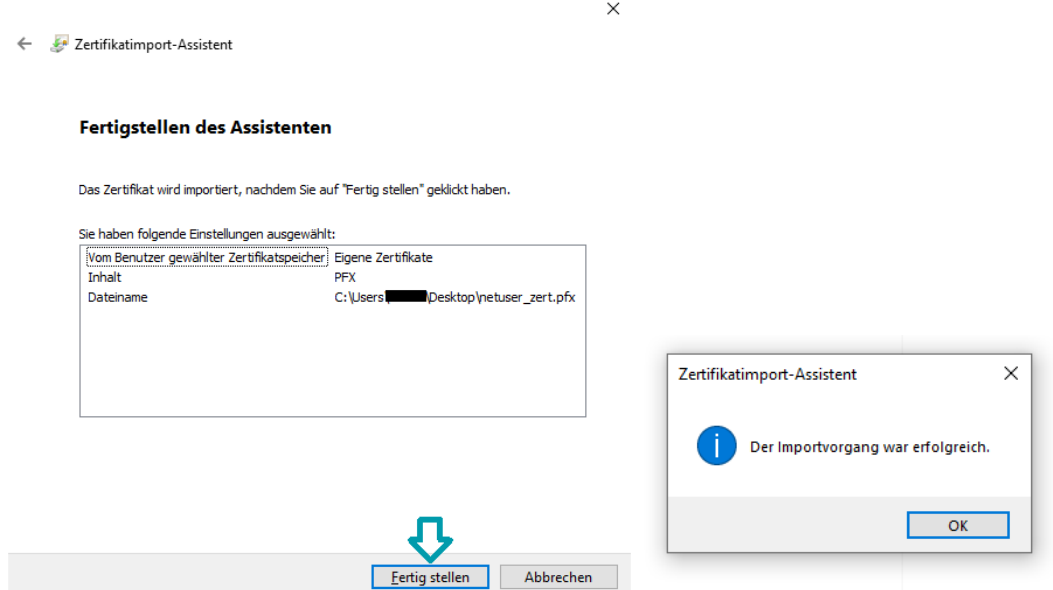

Das Zertifikat wurde ordnungsgemäß auf Ihrem System installiert.

.

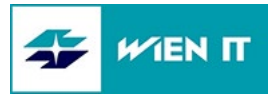

### <span id="page-5-0"></span>**3 EINRICHTEN DES ZERTIFIKATES IN OUTLOOK**

Sollte Outlook während der Installation des Zertifikates geöffnet gewesen sein, starten Sie es zur Sicherheit neu.

1. Öffnen Sie nach der Installation Outlook. Klicken Sie in der Menüleiste auf "Datei" und anschließend auf "Optionen".

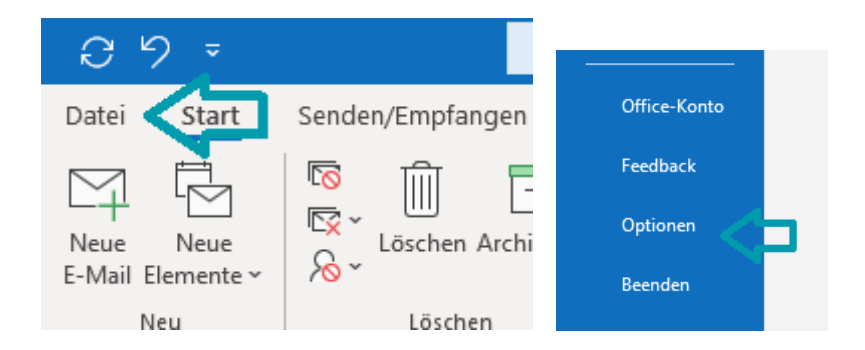

2. Wechseln Sie auf den Menüpunkt "Trust Center" und klicken Sie anschließend auf "Einstellungen für das Trust Center".

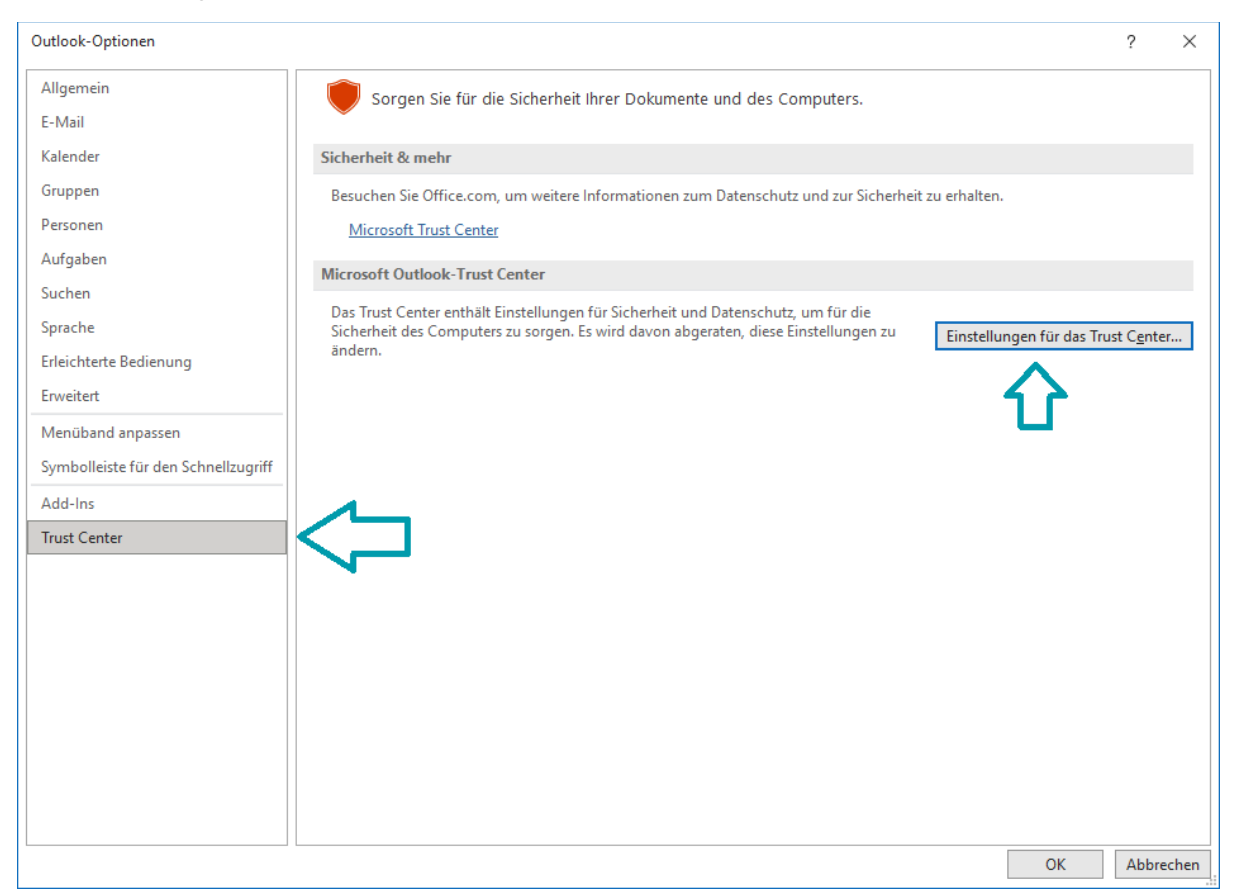

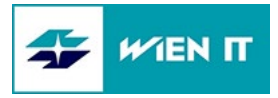

3. Wechseln Sie nun auf den Reiter "E-Mail-Sicherheit". Klicken Sie auf "Einstellungen" und wählen Sie Ihr Zertifikat aus. Bestätigen Sie die Auswahl mit einem Klick auf "OK".

Nun können Sie nach Wunsch Voreinstellungen für den Versand Ihrer E-Mails setzen. Wir empfehlen den Punkt "Ausgehenden Nachrichten digitale Signatur hinzufügen" zu aktivieren. Bestätigen Sie anschließend Ihre Einstellungen mit "OK".

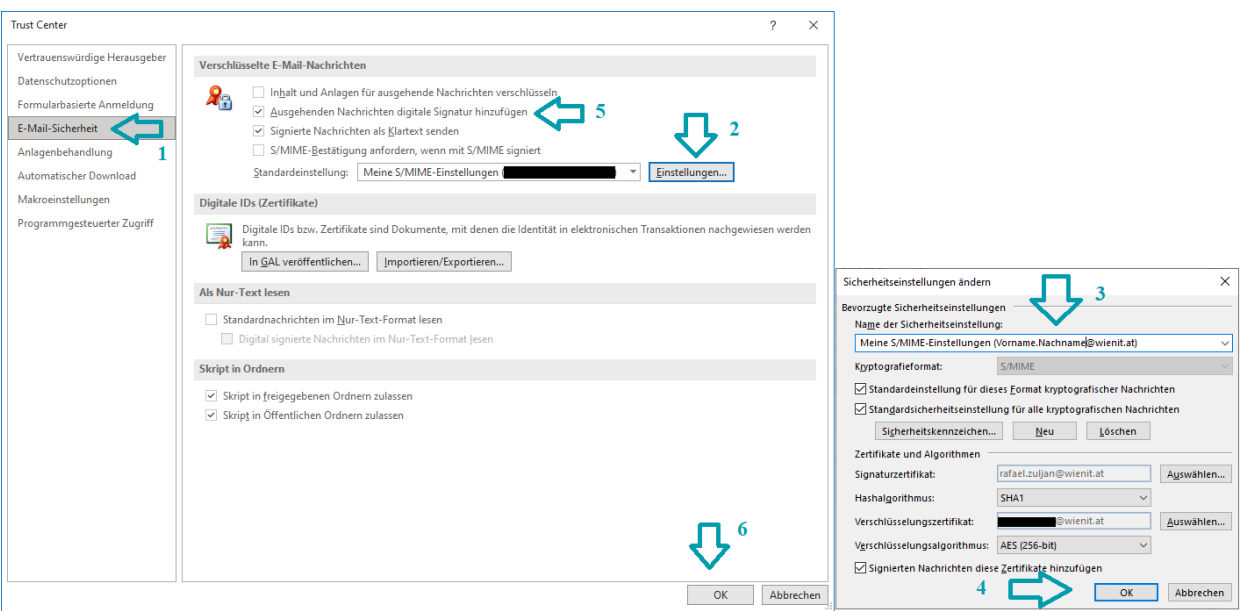

Nun werden alle Ihre neuen E-Mails standardmäßig digital signiert. Die Optionen können beim Senden noch individuell für jedes E-Mail angepasst werden. Dies ist unter dem Menüpunkt "Optionen" beim Senden eines neuen E-Mails möglich.

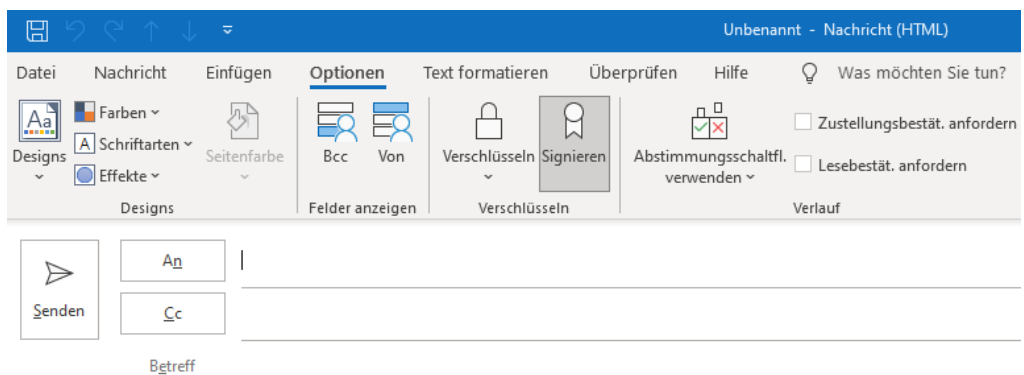

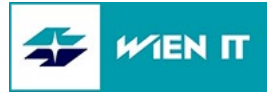

#### <span id="page-7-0"></span>**4 EINRICHTEN DES ZERTIFIKATES IM OUTLOOK FOR WEB**

1. Öffnen Sie einen Browser (empfohlen Microsoft Edge) und verbinden Sie sich auf Ihre Mailbox https://outlook.office365.com/

Klicken Sie am rechten oberen Rand auf das Einstellungen-Symbol.

2. Klicken Sie anschließend auf "Alle Outlook-Einstellungen anzeigen"

Alle Outlook-Einstellungen anzeigen &

3. Nun klicken Sie auf den Reiter "S/MIME" und auf "klicken Sie hier" im Fließtext der Beschreibung, um das erforderliche Plugin zu installieren.

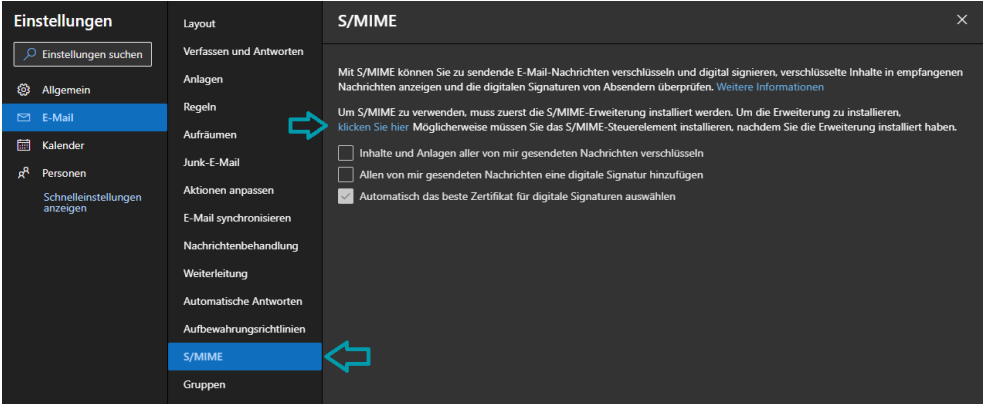

4. Nun werden Sie auf eine Seite von Microsoft weitergeleitet. Zum Installieren des Plugins klicken Sie auf "Abrufen".

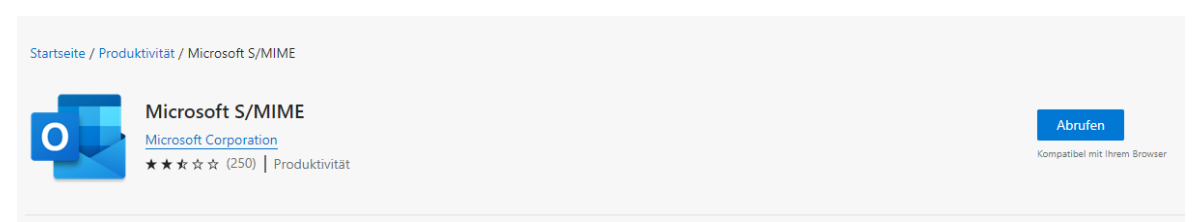

5. Bestätigen Sie das Pop-up mit "Erweiterung hinzufügen". (Die Bezeichnung kann je nach verwendetem Browser abweichen, z.B. "Add-on hinzufügen")

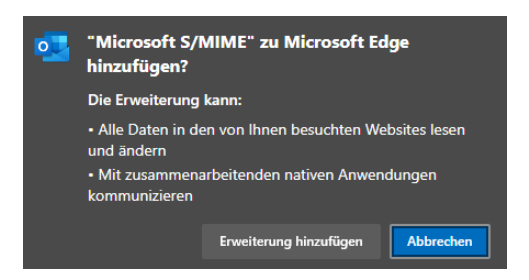

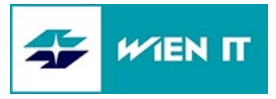

6. Wechseln Sie anschließend zurück in Ihr Outlook for Web und setzen Sie einen Haken bei "Allen von mir gesendeten Nachrichten eine digitale Signatur hinzufügen"

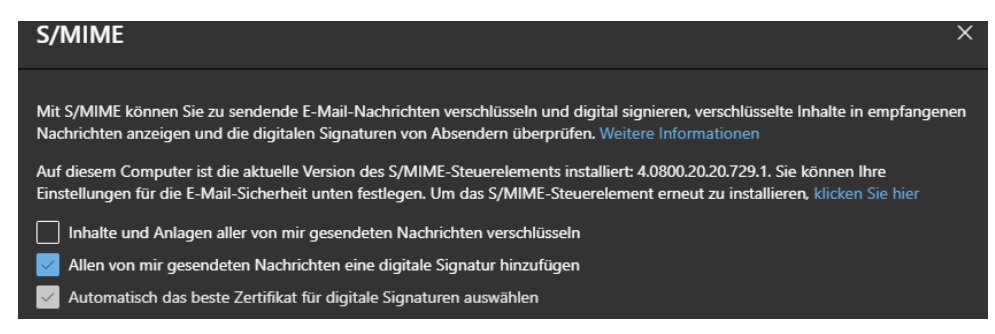

Das Zertifikat wird automatisch von Ihrem Rechner übernommen. Dieser Vorgang kann allerdings bis zu 1 Stunde dauern. Sollte das Zertifikat nicht sofort verfügbar sein, schließen Sie Outlook for Web und versuchen Sie nach ca. 1 Stunde erneut, diesen Haken zu setzen.

Nun werden alle ausgehenden Zertifikate standardmäßig digital signiert.

#### <span id="page-8-0"></span>**5 EINRICHTEN DES ZERTIFIKATES UNTER IOS**

1. Öffnen Sie das Ihnen zugesendete E-Mail mit dem Zertifikat und tippen Sie auf das Zertifikat im Anhang.

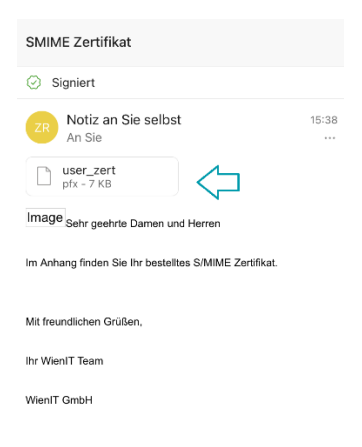

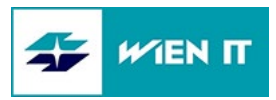

2. Tippen Sie auf "Zertifikat installieren"

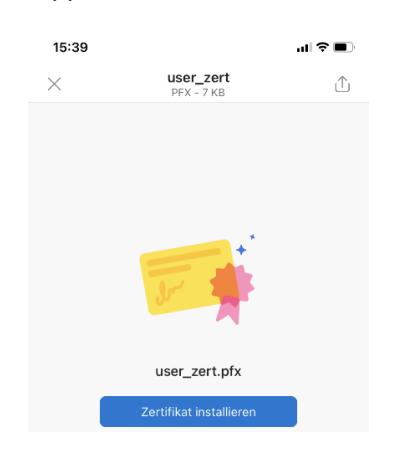

3. Geben Sie das Passwort ein, das Sie in der zweiten E-Mail erhalten haben. Klicken Sie auf "Installieren" und bestätigen Sie mit "OK".

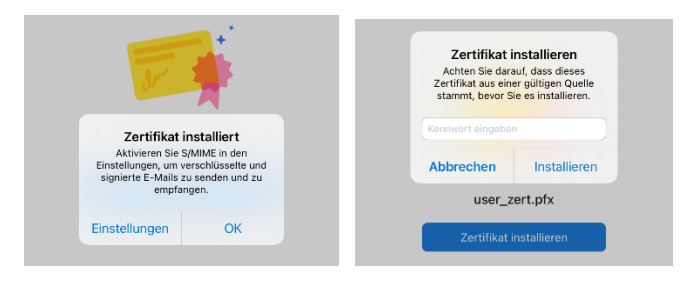

4. Wischen Sie vom linken äußeren Rand nach rechts, um Ihre Postfächer zu sehen und tippen Sie hier auf das Einstellungssymbol links unten.

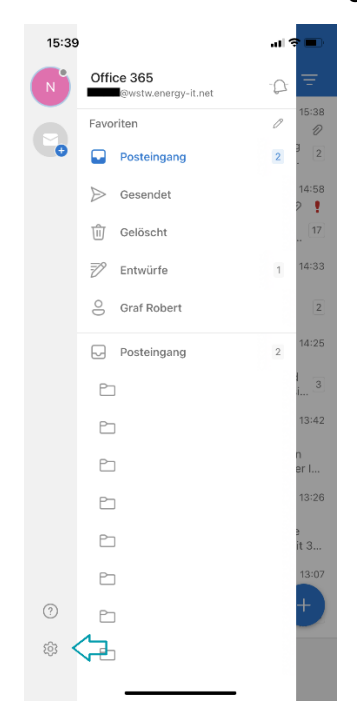

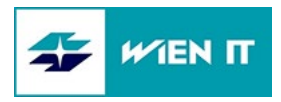

5. Wählen Sie das entsprechende E-Mail-Konto aus.

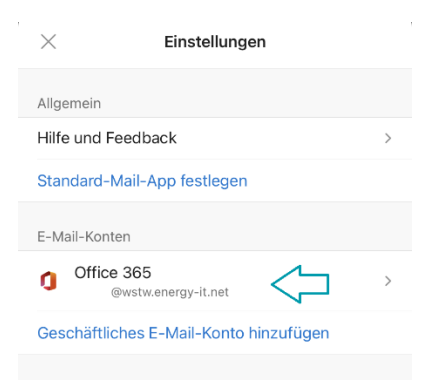

6. Tippen Sie auf "Sicherheit" und aktivieren Sie den Regler für "S/MIME", indem Sie ihn nach rechts schieben. Bestätigen Sie das folgende Pop-up mit "OK".

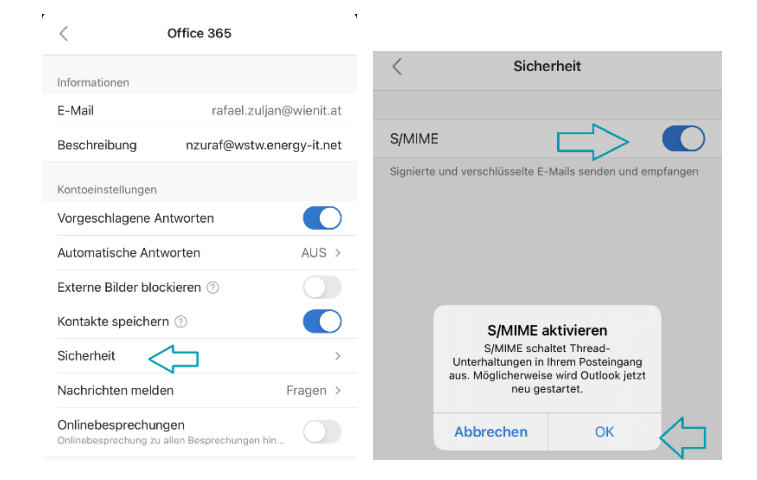

7. Es können noch Voreinstellungen festgelegt werden. Wir empfehlen "Signieren" als Standardoption zu aktivieren.

Nun werden alle neuen E-Mails standardmäßig mit digitaler Signatur versendet.